# **第19回日本乳癌学会中部地方会**

# **演題動画作成マニュアル**

# **PowerPoint2013・PowerPoint2010版**

## 1. 録音を始める前に

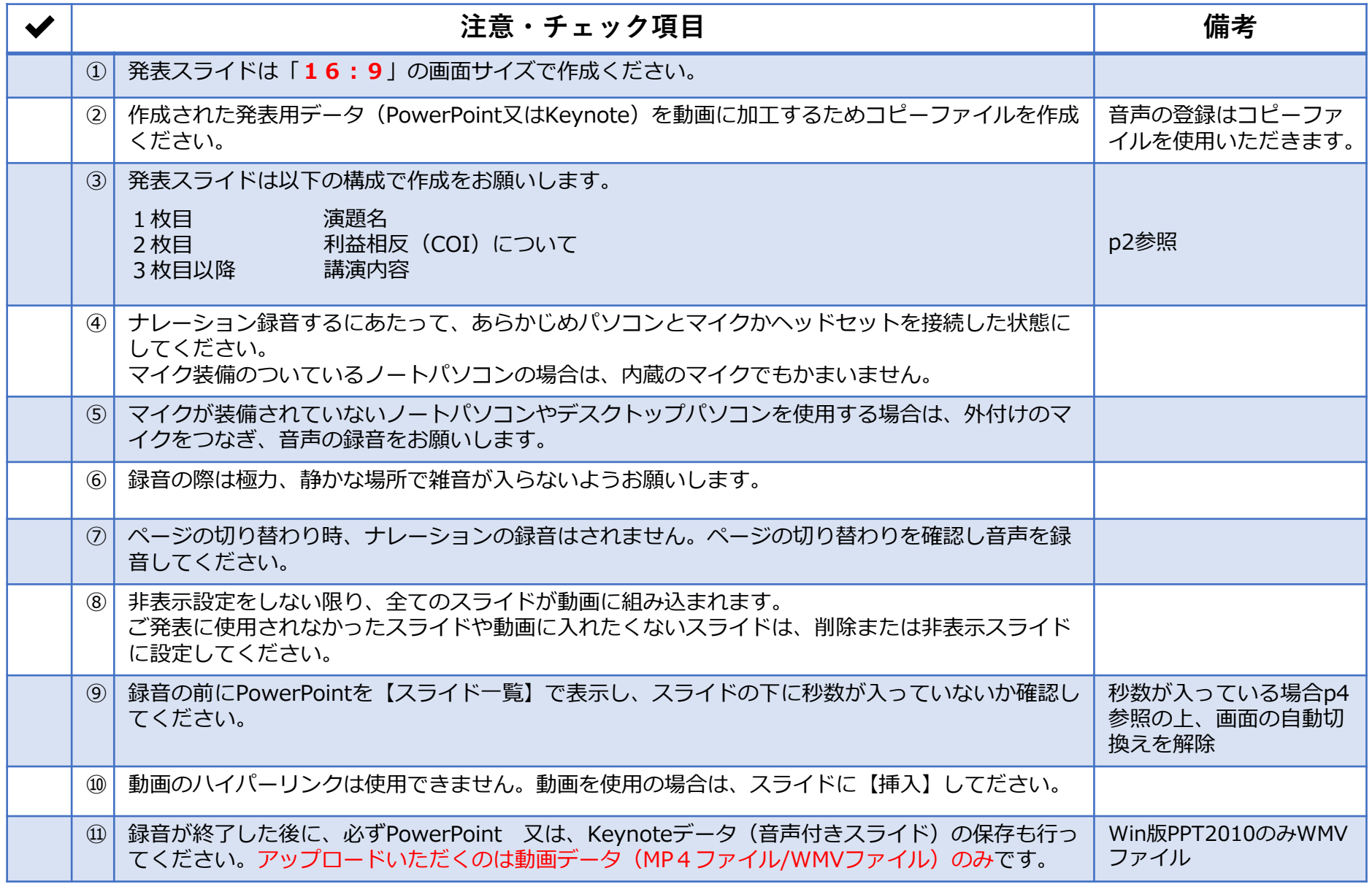

**※作成いただいた動画データのアップロード方法は追ってご案内いたします。**

### 1. 録音を始める前に

### **1-②スライド2枚目 利益相反(COI)について**

**2-**本大会での筆頭演者には、利益相反の開示をお願いしております。

### **3-**利益相反開示例(筆頭演者)

すべての発表の筆頭発表者は、発表スライドの2枚目(タイトルスライドの後)に、以下のいずれかの様式を使用して提示 してください。開示用スライドのひな形は、本地方会ホームページの【発表データのアップロード】ページからダウン ロードしてご使用ください。

### 【申告すべきCOI状態がない場合】 【申告すべきCOI状態がある場合】

#### (すべての項目に該当なしの場合)

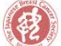

 $since 1992$ 

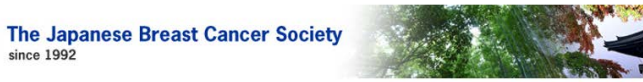

#### 筆頭演者の利益相反状態の開示

すべての項目に該当なし

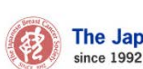

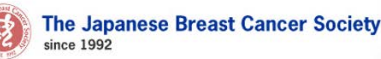

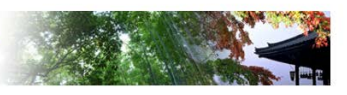

#### 筆頭演者の利益相反状態の開示

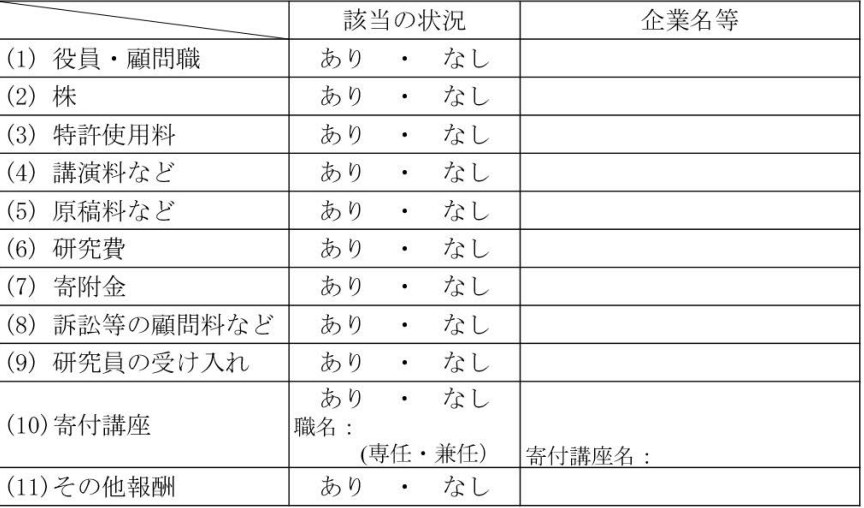

### 1. 録音を始める前に

### **1-③画面の自動切り替えの解除(PowerPointの場合)**

・録音の前にPowerPointを【スライド一覧】で表示し、スライドの下に秒数が入っていないか確認してください。

秒数が入っている場合、

上部タブ【画面の切り替え】→【画面の切り替えのタイミング】→【自動的に切り替え】の☑を外してください。 ※OS、バージョンによって異なりますので、ご注意ください。

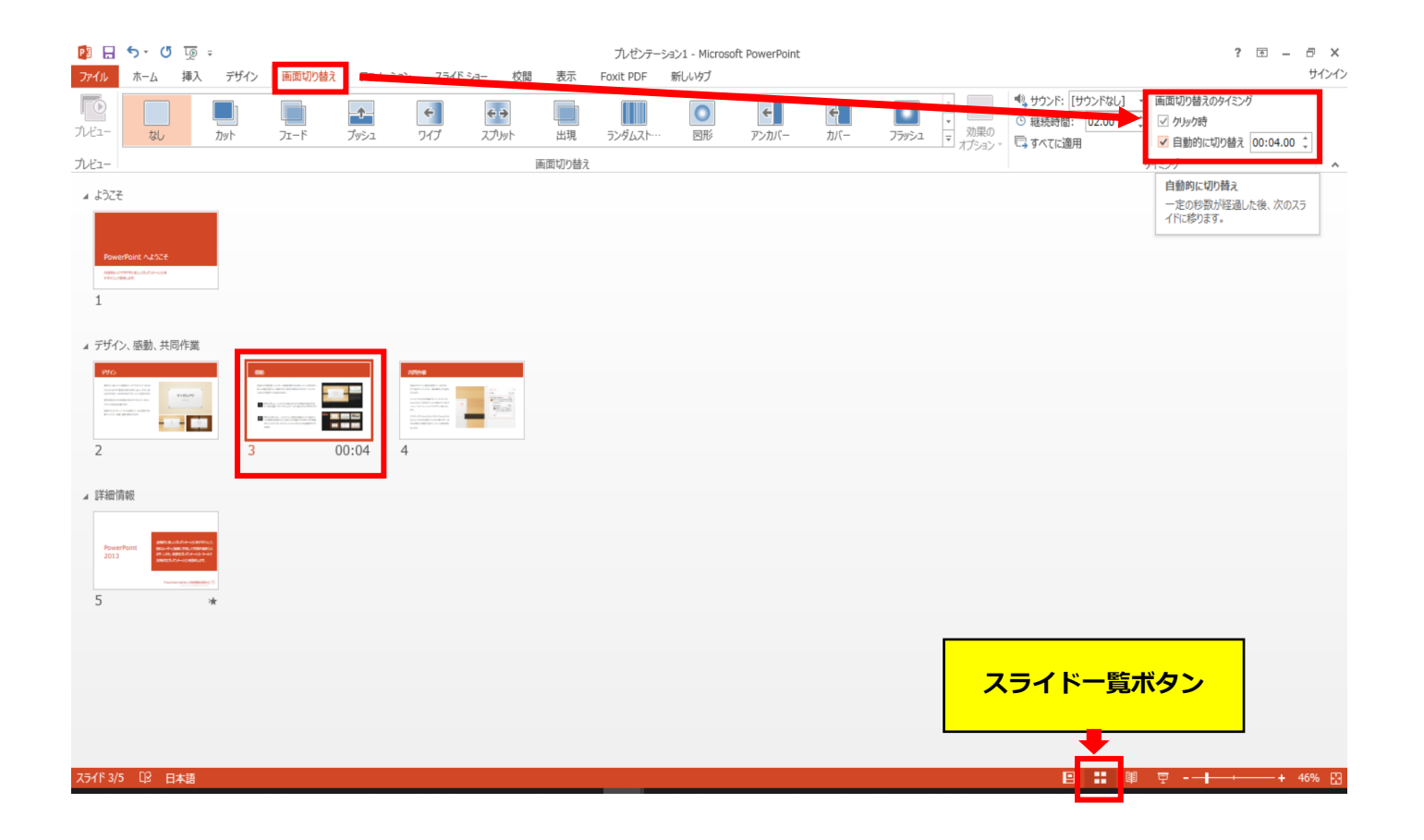

- **◆ PowerPoint 2013・2010 の場合**
	- 1. 画面上部の、【スライドショー】をクリックしてください。

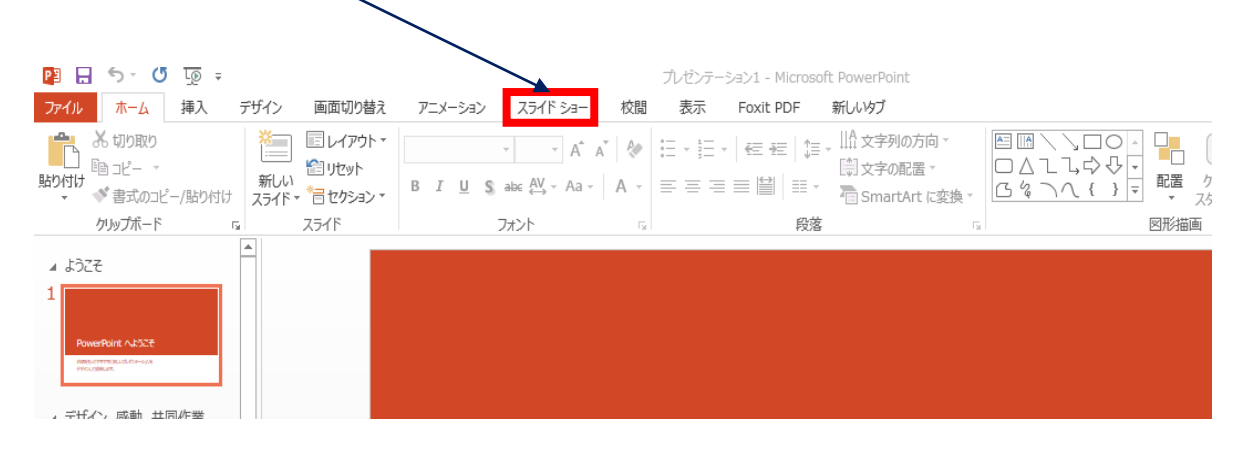

2.【スライドショーの記録】をクリックしてください。

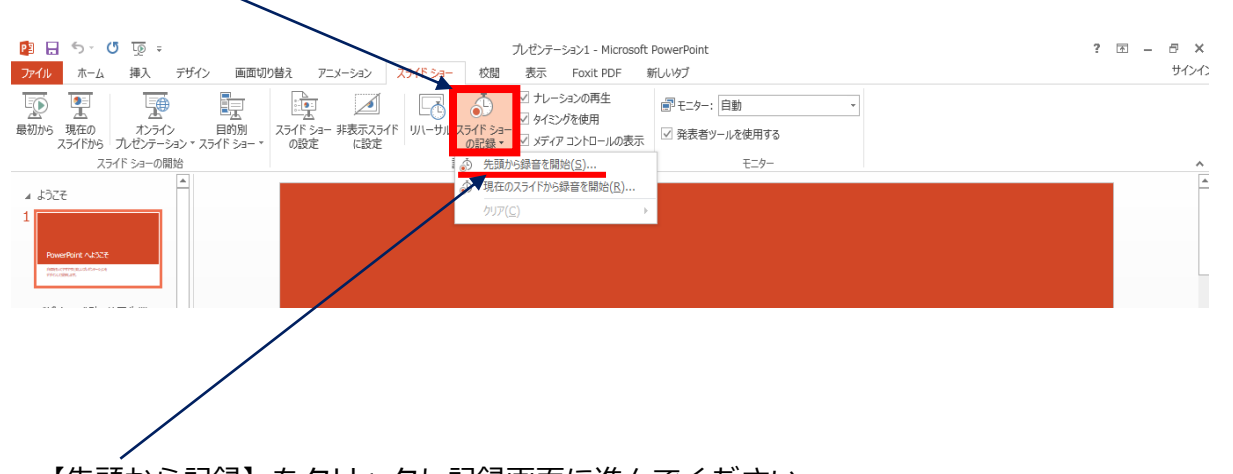

3.【先頭から記録】をクリックし記録画面に進んでください。

**◆ PowerPoint 2013・2010 の場合**

4. ①【スライドショーとアニメーションのタイミング】 【ナレーションとレーザーポインター】 上記のチェックが入っていることを確認し、 【記録の開始】 を押して、 録音を開始してください

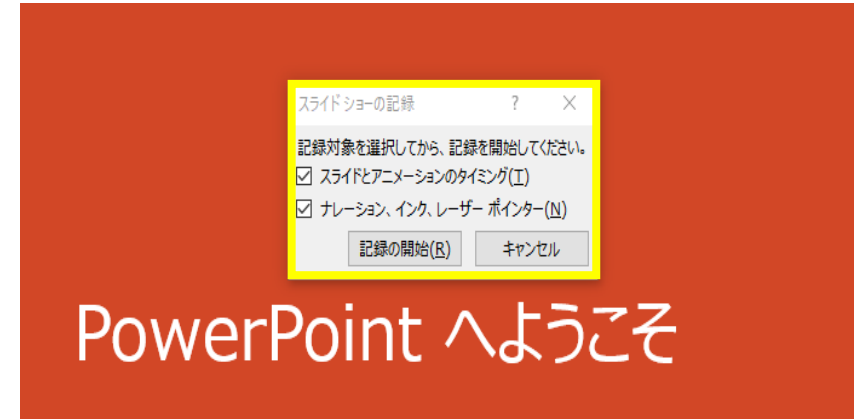

②録音中は、スライド左上に【記録中】と表記されます。 記録中となっている事を確認してください。

※マウスカーソルは、記録されません。【Ctrl+L】を押して 【レーザーポインターモード】をご使用ください。

注)スライドの送り、動画のクリックが出来ません、ご注意ください。

5. 録音が終了したら、PowerPointを保存してください。 ファイル名は「セッション名 演者名 (フルネーム) 」としてください。

再度保存したファイル(音声付きスライド)を開き、スライドショーにて、 音声やスライドのタイミングに問題がないか確認してください。

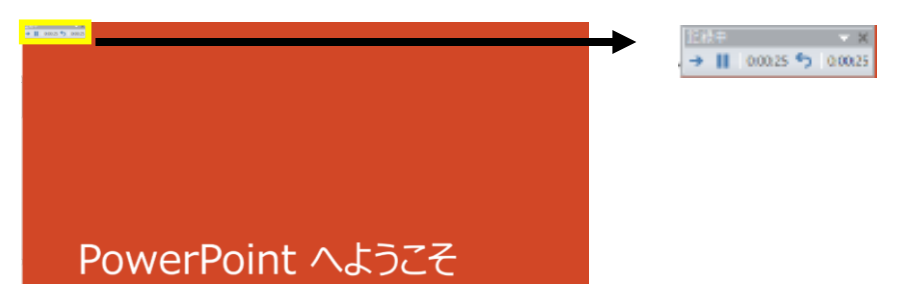

**◆ PowerPoint 2013・2010 の場合**

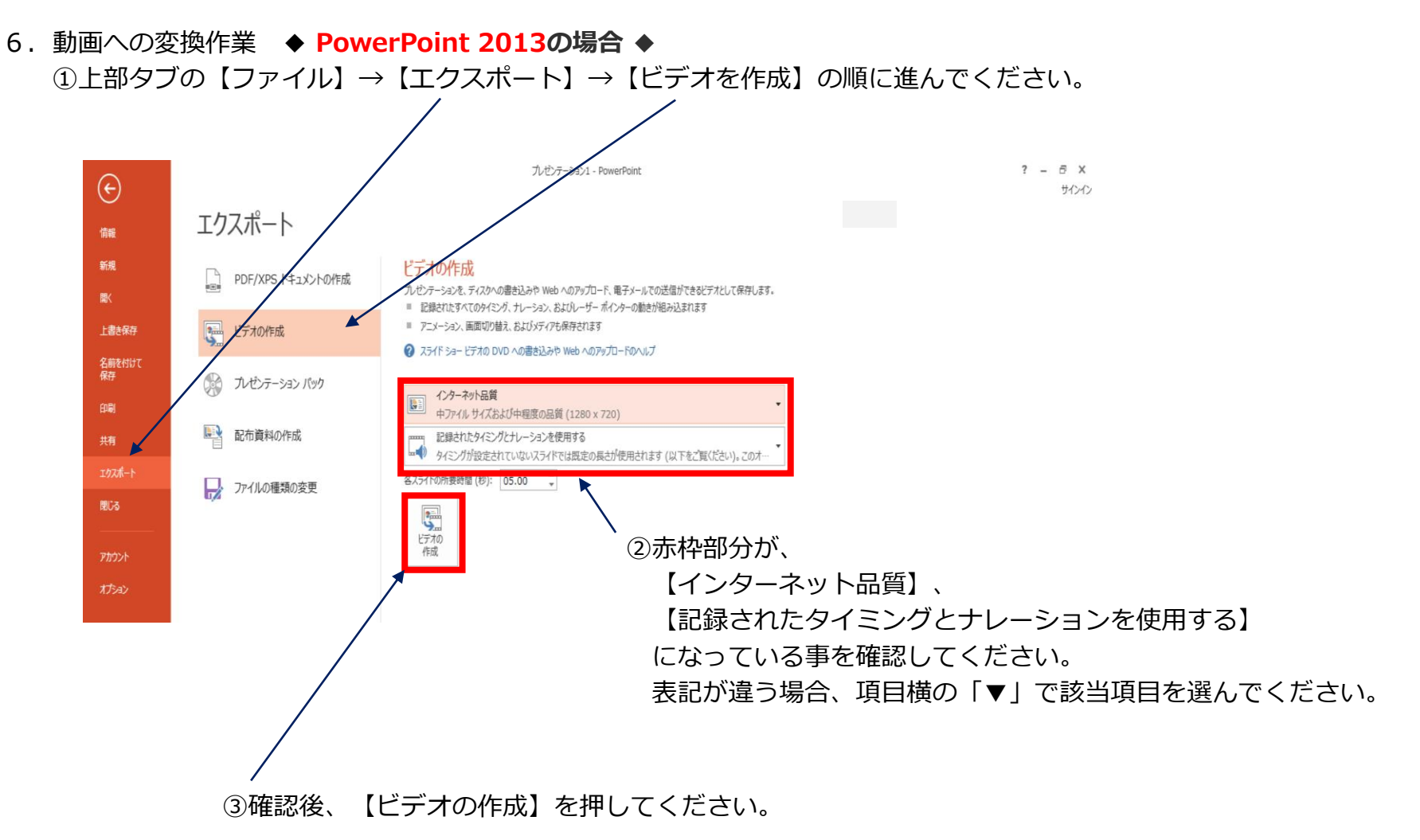

- **◆ PowerPoint 2013・2010 の場合**
	- 6.動画への変換作業 ◆ **PowerPoint 2010** の場合 ◆ ①上部タブの【ファイル】→【保存と送信】→【ビデオを作成】に進んでください。  $\boxed{\mathbf{P}}$   $\boxed{\mathbf{H}}$  =  $\boxed{\mathbf{P}}$  +  $\boxed{\mathbf{O}}$  + プレゼンテーション1 - Microsoft PowerPoint  $\Box$   $\times$

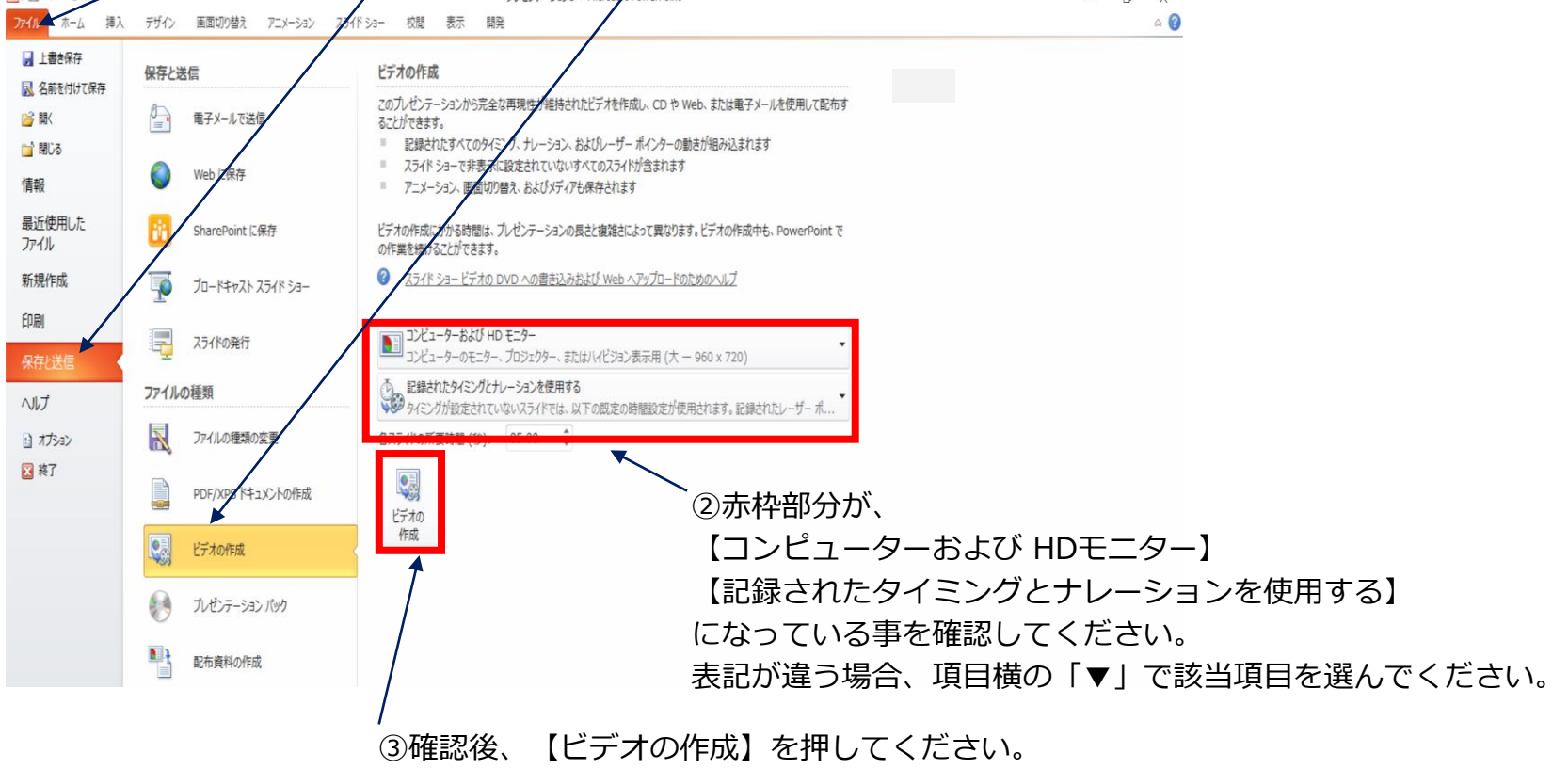

### **◆ PowerPoint 2013・2010 の場合**

- 7.ファイルを任意の場所に保存してください。
	- ✔ ファイル名は 「セッション名\_演者名(フルネーム)」 ✔ ファイルサイズは2GB以下としてください。 としてください。 (動画登録アップロード時の上限サイズは2GBです)
	- ※ **PowerPoint 2013の場合**

✔ MPEG-4 ビデオを選択、保存し、拡張子が.mp4 になっていることをご確認ください。

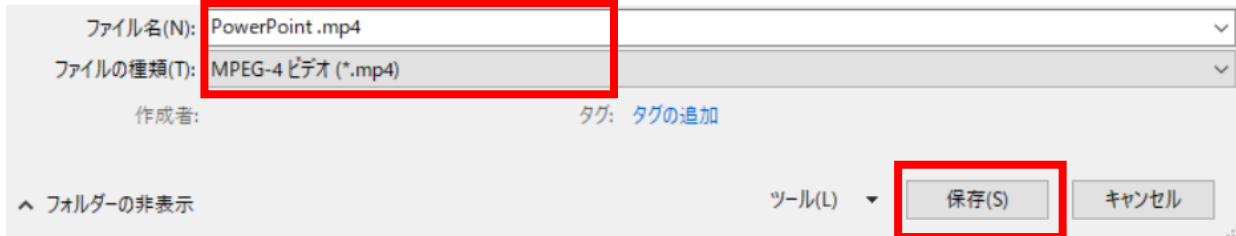

### ※ **PowerPoint 2010の場合**

✔ Windows Mediaビデオを選択、保存し、拡張子が.wmvになっていることをご確認ください。

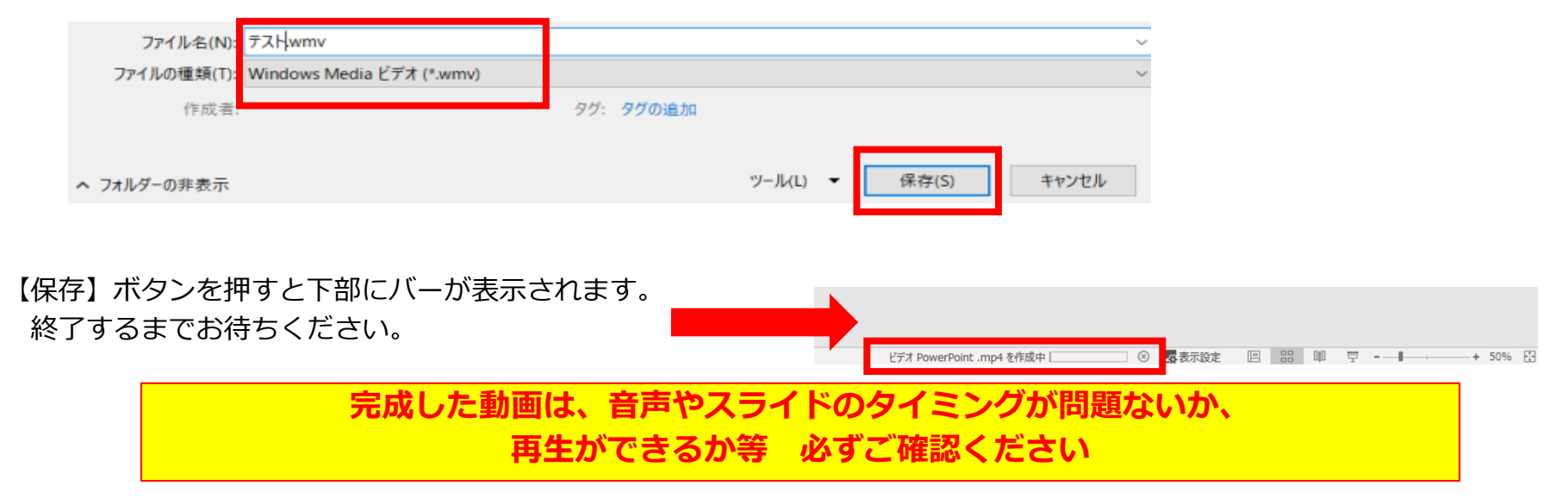